檔 號: 保存年限:

### 花蓮縣政府 函

地址:970270花蓮縣花蓮市府前路17號 承辦人:倪竹薇 電話:03-8224526 傳真: 03-8235531 電子信箱:EvelynNi@hl.gov.tw

#### 受文者:花蓮縣萬榮鄉明利國民小學

發文日期:中華民國111年12月20日 發文字號:府人訓字第1110255131號 速別:普通件

密等及解密條件或保密期限:

. . . . . . . . . . . . . . . . . . . . . . . . . . . . . . 裝 . . . . . . . . . . . . . . . . 訂 . . . . . . . . . . . . . . . . 線 . . . . . . . . . . . . . . . . . . . . . . . . . . .

附件: 111D021946 1 1616050168、111D021946 2 1616050168 (376550000A\_1110255131\_ATTACH1.pdf、376550000A\_1110255131\_ATTACH2. pdf)

主旨:檢送服務獎章證書電子化及公務人員個人資料服務網 (MyData)操作手冊各1份,預計自112年1月3日起實施, 請查照。 說明:

- 一、依據行政院人事行政總處111年12月16日總處培字第 1113030350號函辦理。
- 二、依獎章條例第5條、第7條及第8條規定略以,公教人員服務 成績優良者,於退休(職)、資遣、辭職或死亡時,依服 務年資頒給服務獎章。頒給獎章,應附發證書。服務獎 章,得授權由各主管機關核頒;其相關規定,由各主管院 定之。是以,現行各主管機關頒給服務獎章,須發給紙本 證書。
- 三、另為落實數位政府,人事總處已新增服務獎章證書電子化 服務,自上線日起,經各主管機關於「A6:服務獎章線上 請頒及檢核系統」核頒之服務獎章,該系統將自動產製電

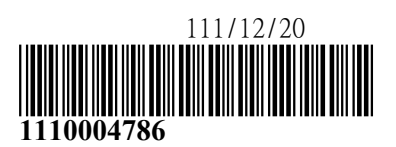

5

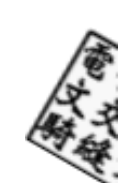

子服務獎章證書,並可於公務人員個人資料服務網

(MyData)查詢;公務人員如有需要,可至MyData系統經 驗證身分後進行下載留存。是自上線日起,頒給服務獎章 除由各主管機關發給紙本服務獎章證書外,亦得由公務人 員視需求自行列印電子服務獎章證書留存。

四、如有系統操作問題,請與人事總處客服專線連繫,電話: (02)2397-9108。

正本:本府所屬一-二級機關、本縣各鄉鎮市衛生所、花蓮縣身心健康及成癮防治所、 本縣各鄉鎮市公所、本縣各鄉鎮市民代表會、花蓮縣立體育高級中等學校、本縣 各公立國民中-小學

副本:本府人事處 電2003/42/2023

. . . . . . . . . . . . . . . . . . . . . . . . . . . . . . 裝 . . . . . . . . . . . . . . . . 訂 . . . . . . . . . . . . . . . . 線 . . . . . . . . . . . . . . . . . . . . . . . . . . .

40

#### 壹、 登入人事服務網**(eCPA)**並選擇公務人員個人資料服務網**(MyData)**

- 一、使用「服務獎章查詢」之功能,請先登入本總處 eCPA 網站(瀏覽 器網址列輸入 [https://ecpa.dgpa.gov.tw\)](https://ecpa.dgpa.gov.tw/),並於應用系統之選項點選 「公務人員個人資料服務網(MyData)」。
- 二、於 eCPA 選擇自然人憑證、健保卡或行動身分識別(TAIWAN FidO), 以上開 3 種方式登入才可以使用 MyData 網站。

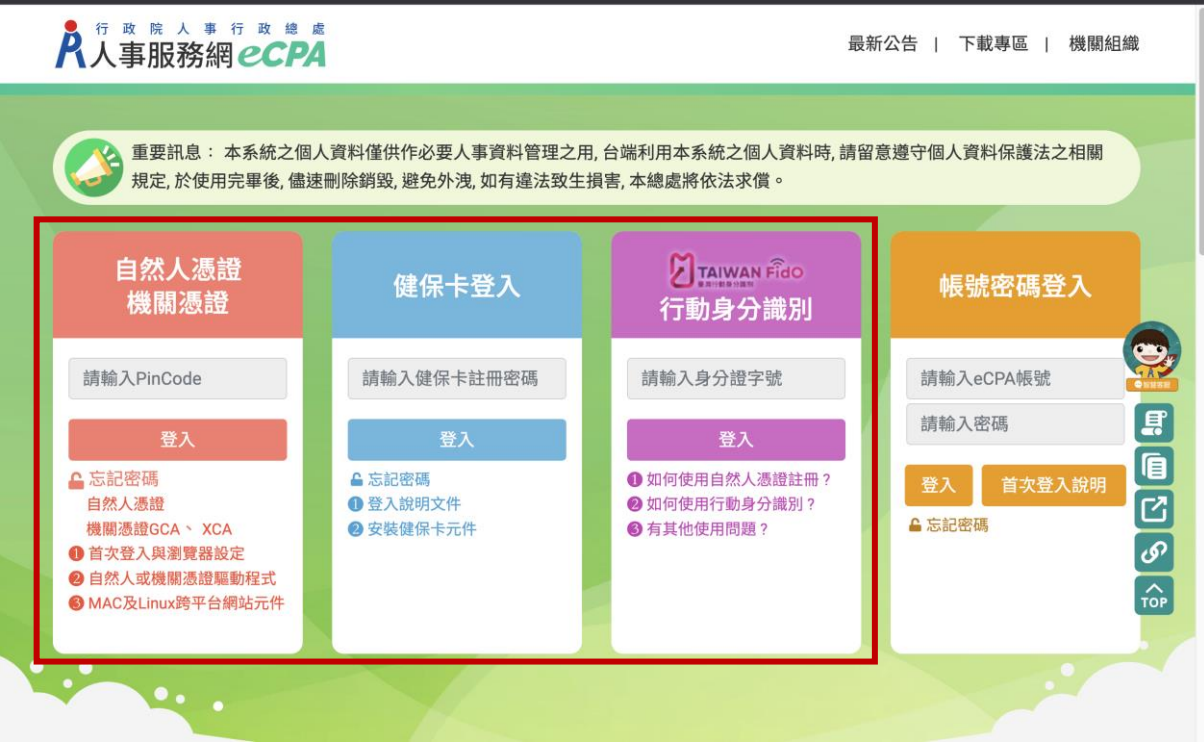

三、登入 eCPA 後於「應用系統」列表中,再依以下圖示步驟 1 及 2 點

選,開啟新視窗進入 MyData 網站。

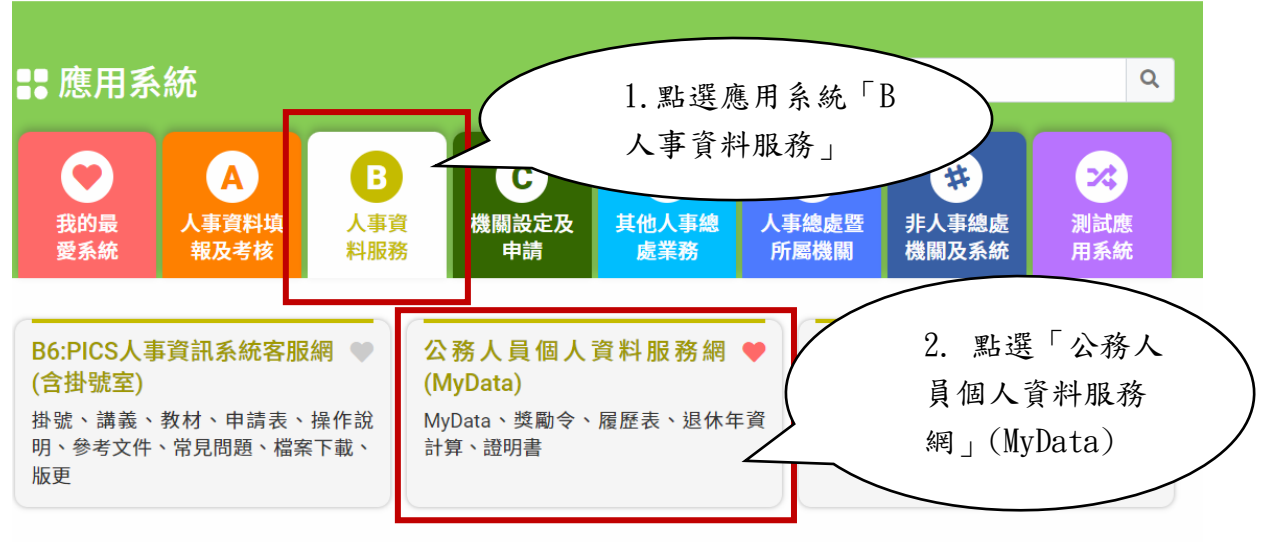

❶ 簡易說明:點擊愛心圖示可以加入/取消常用;系統反灰表示不適用您現在之登入方式

四、進入「MyData 網站」,畫面如下:

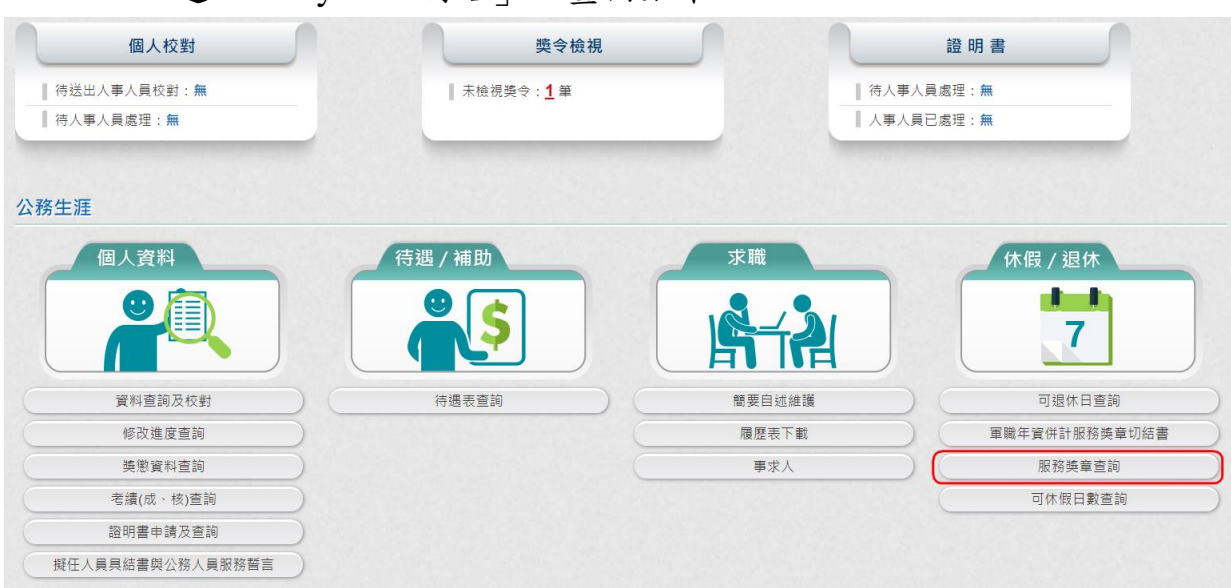

#### 貳、 服務獎章查詢功能

一、用途

(一) 提供公教人員服務獎章核頒後,使用者可於 MyData 查詢已核頒 的服務獎章資料,並提供行政院院內機關核頒且核頒日期為 111

年 1 月 1 日(含),可以線上下載服務獎章 PDF 電子檔。

(二) 使用對象:現職及非現職公教人員,不包含聘用人員、約僱人

員、技工工友駕駛及駐衛警。

(一) 於 MyData 網站「休假/退休」選項中,點選「服務獎章查

詢」。

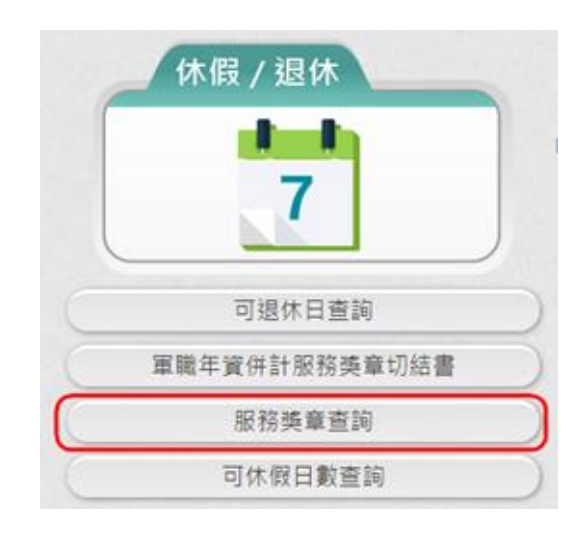

(二) 點選「服務獎章查詢」按鈕。若沒有已核頒資料時,顯示如

下:

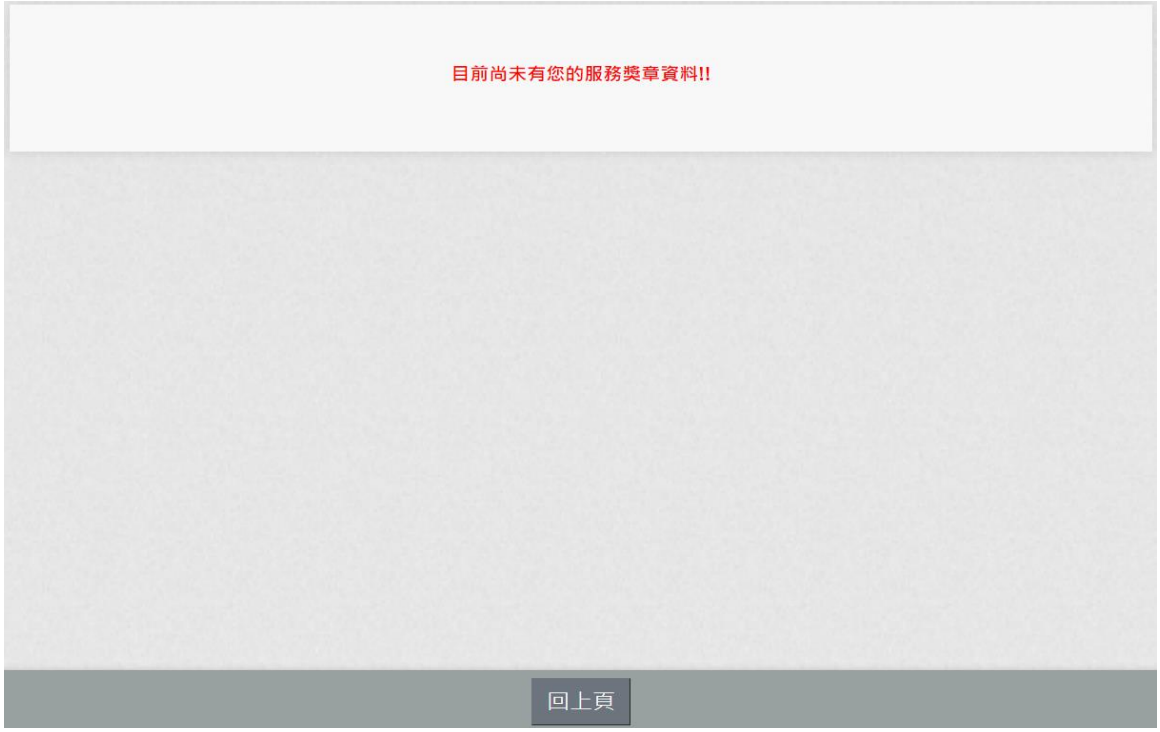

(三) 點選「服務獎章查詢」按鈕。若有已核頒資料時,顯示如

下:。

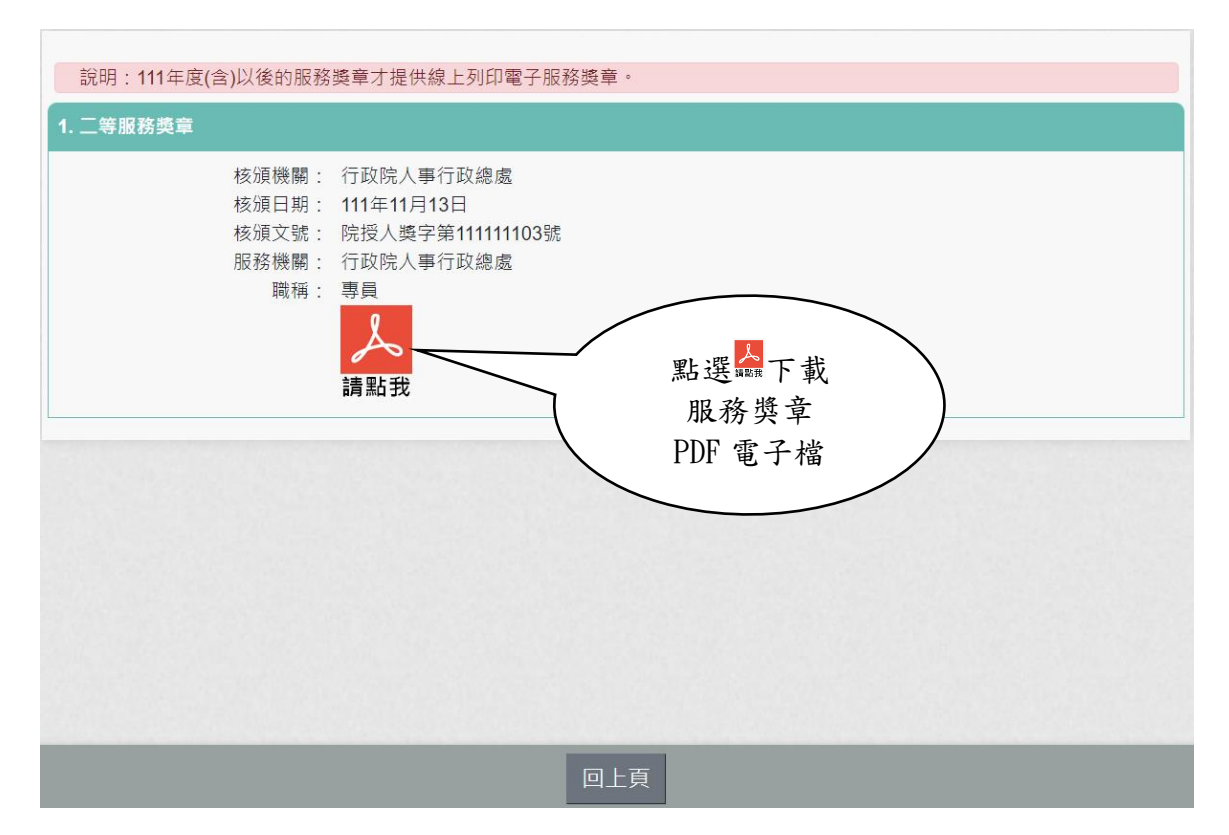

服務獎章 PDF 如下:

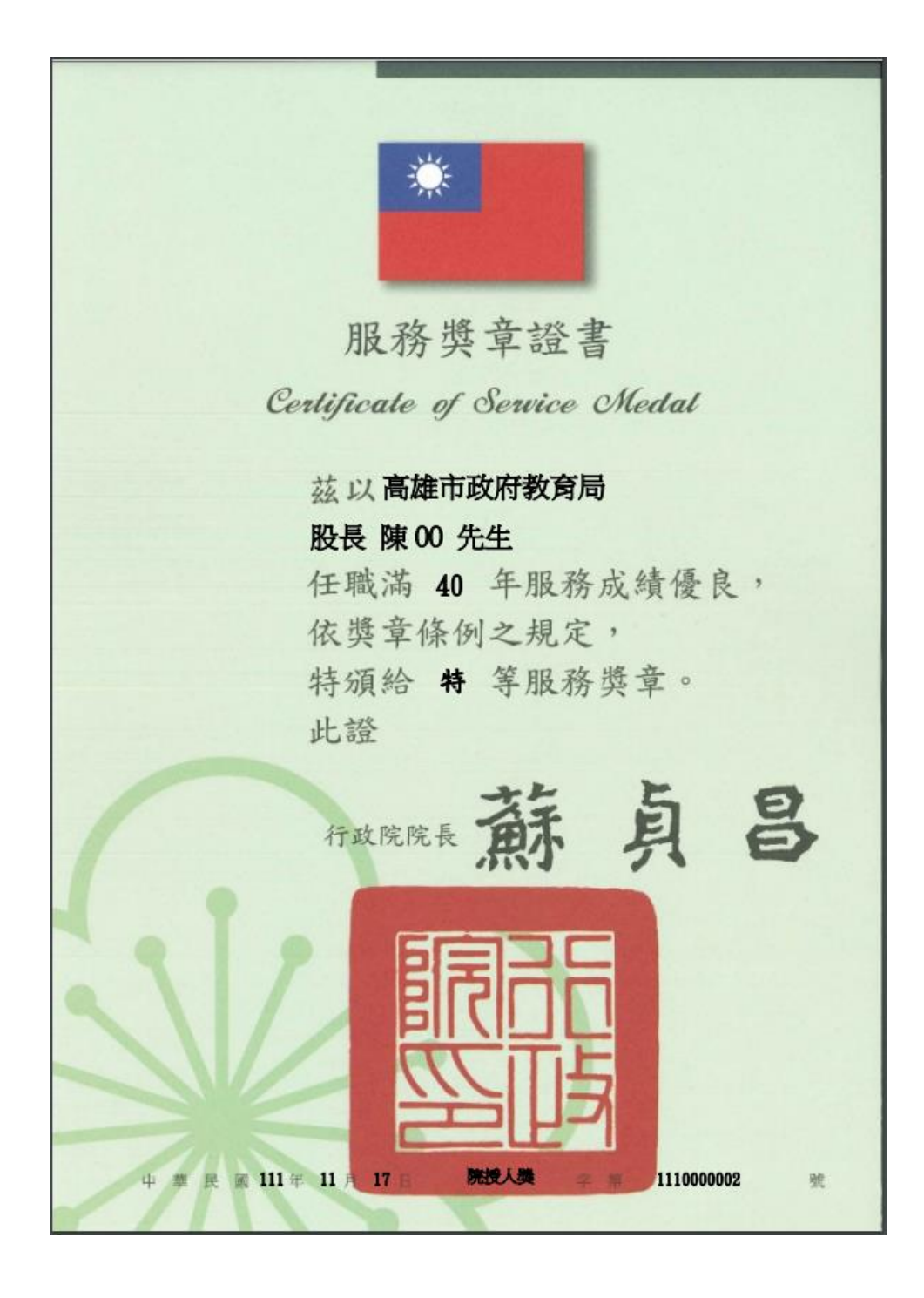

注意:若沒有出現 人 此按鈕時,請確認核頒機關要為行政院院內機關且 核頒日期要在111年1月1日(含)之後的日期。如下圖所示:

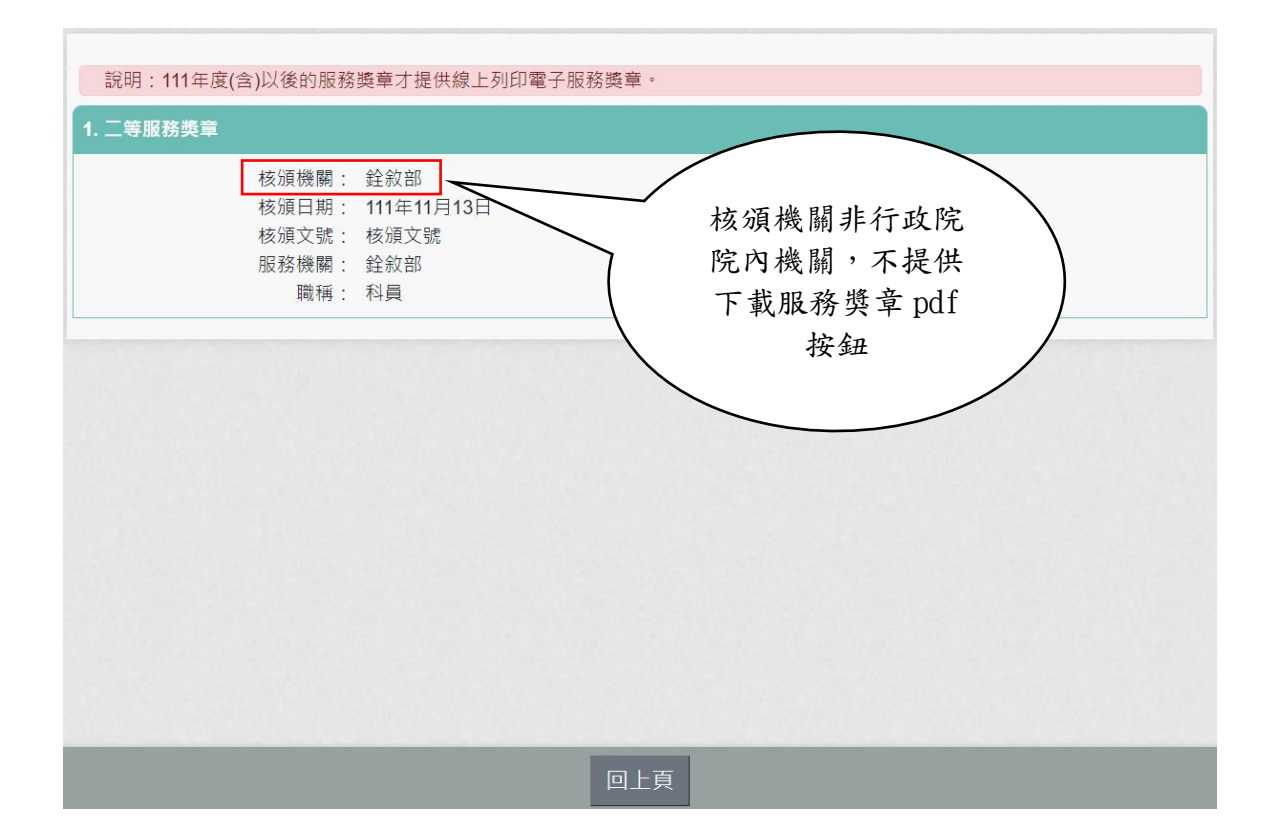

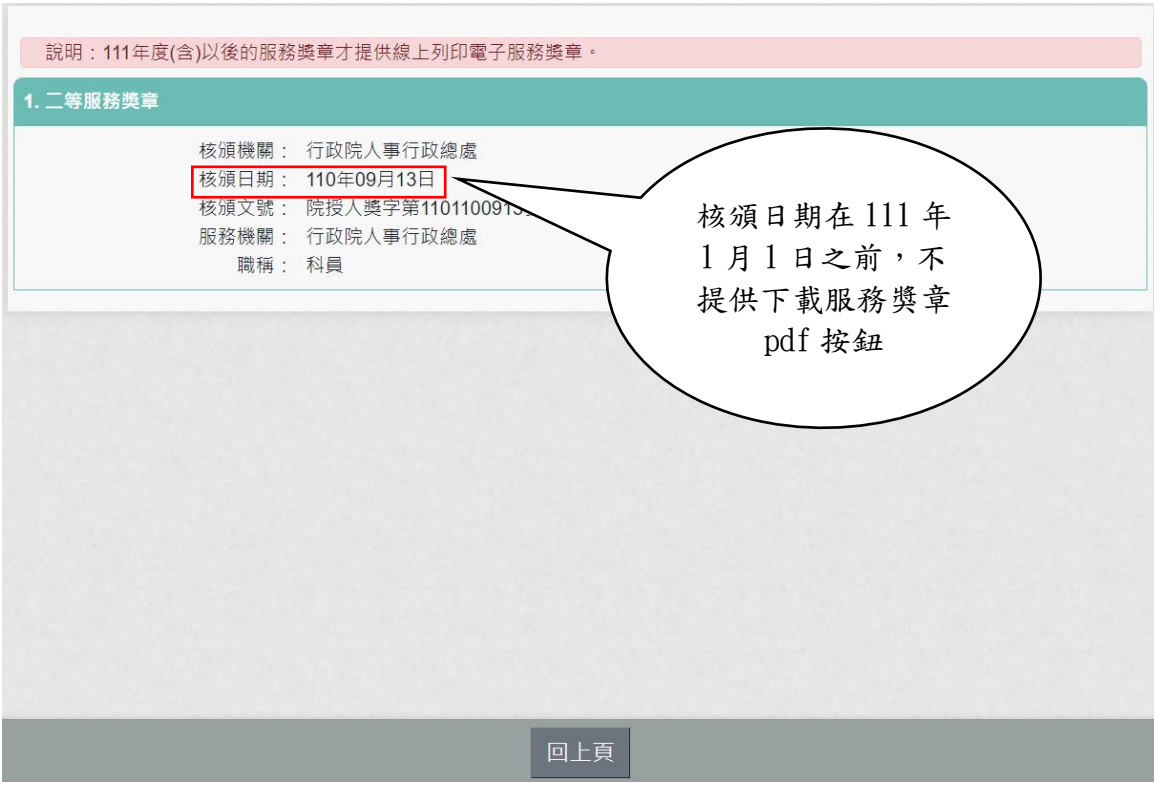

服務獎章新增「服務獎章電子證書」功能操作說明: 一、進入獎章案件維護作業查詢畫面,查詢已核頒的資料, 按下「檢視」功能鈕。

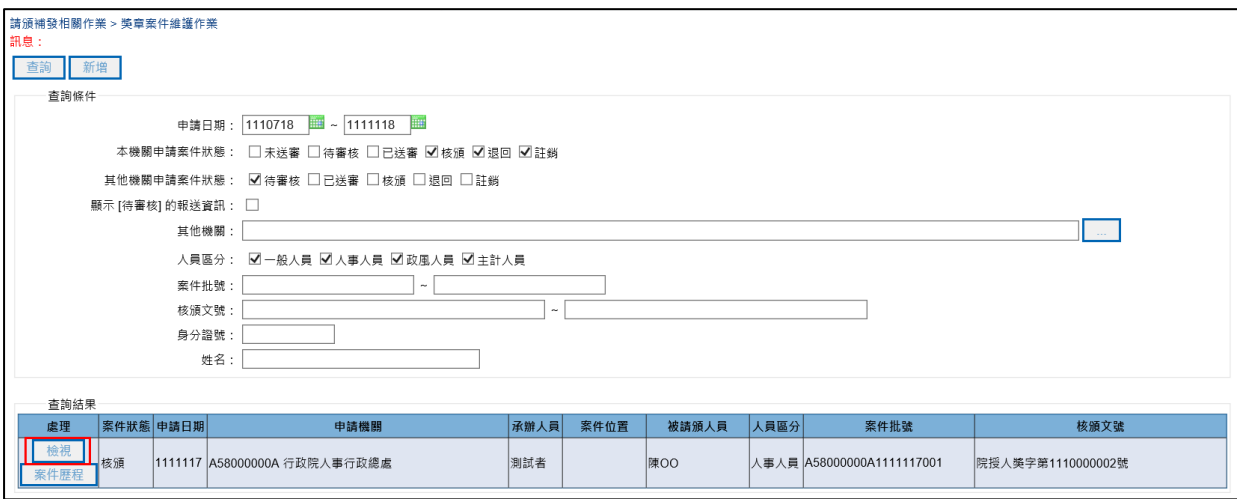

## 二、進入獎章案件畫面,按下「列印證書」功能鈕。

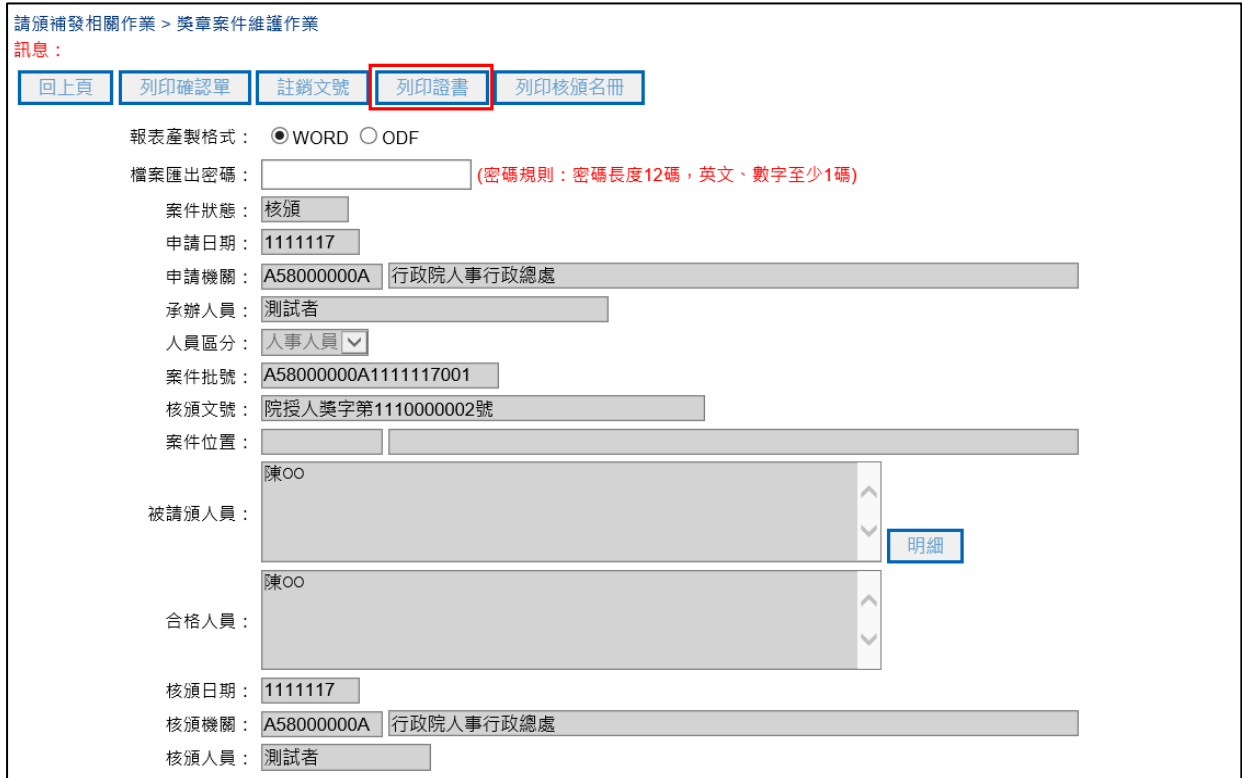

三、進入列印證書畫面,報表產製格式選擇 PDF,輸入檔案 匯出密碼,需輸入12碼含英數字密碼資料,選取列印證書人 員,按下「列印」功能鈕。

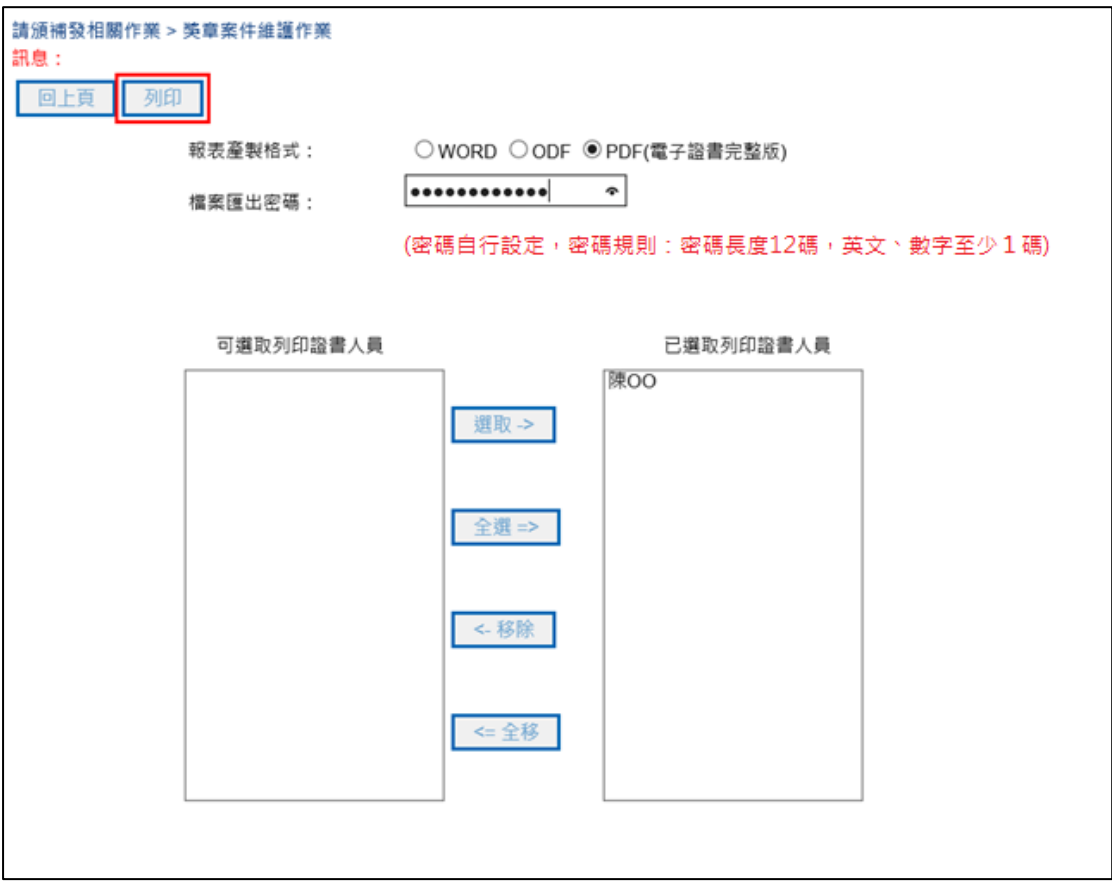

# 四、按下「儲存」鈕,下戴服務獎章證書 zip 檔。

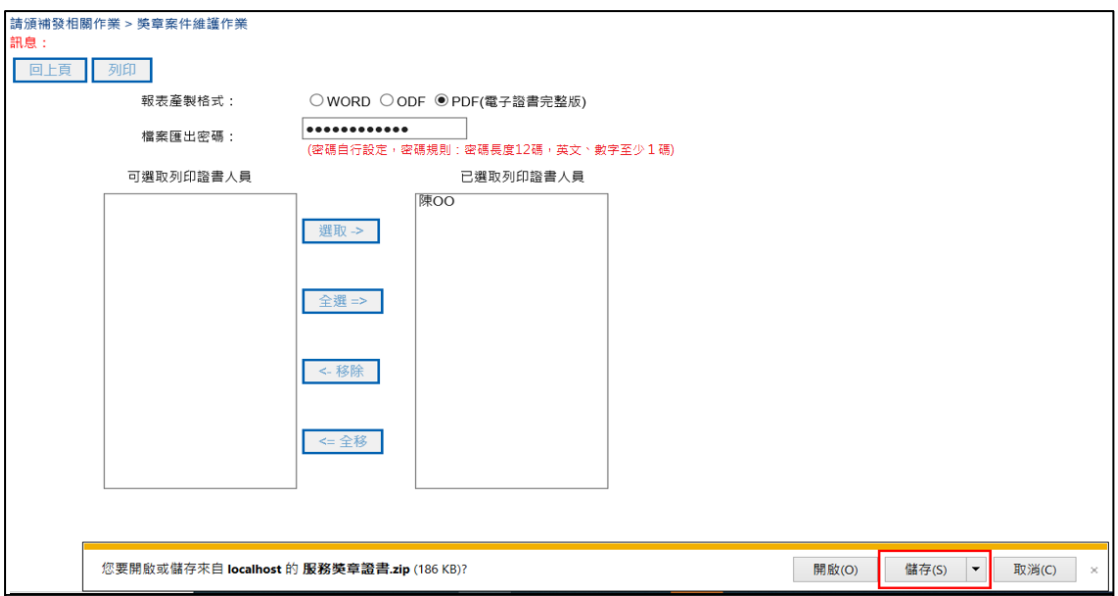

# 五、解壓縮服務獎章證書 zip 檔,即可開啟服務獎章電子證 書,證書檔案格式為 PDF。

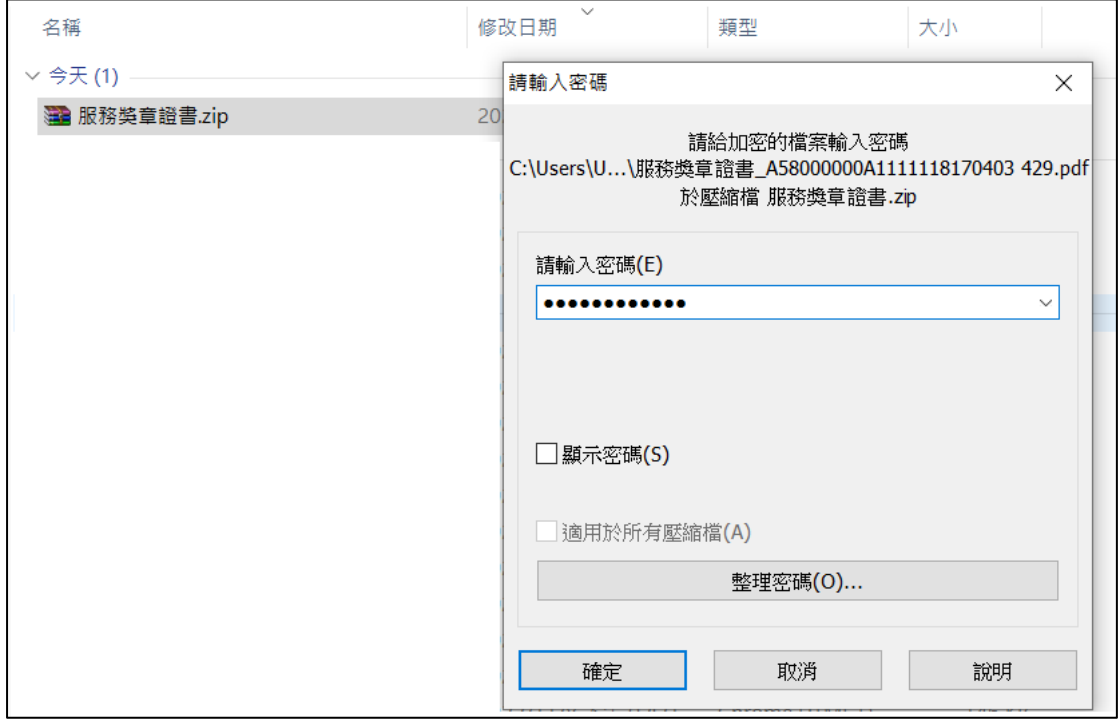

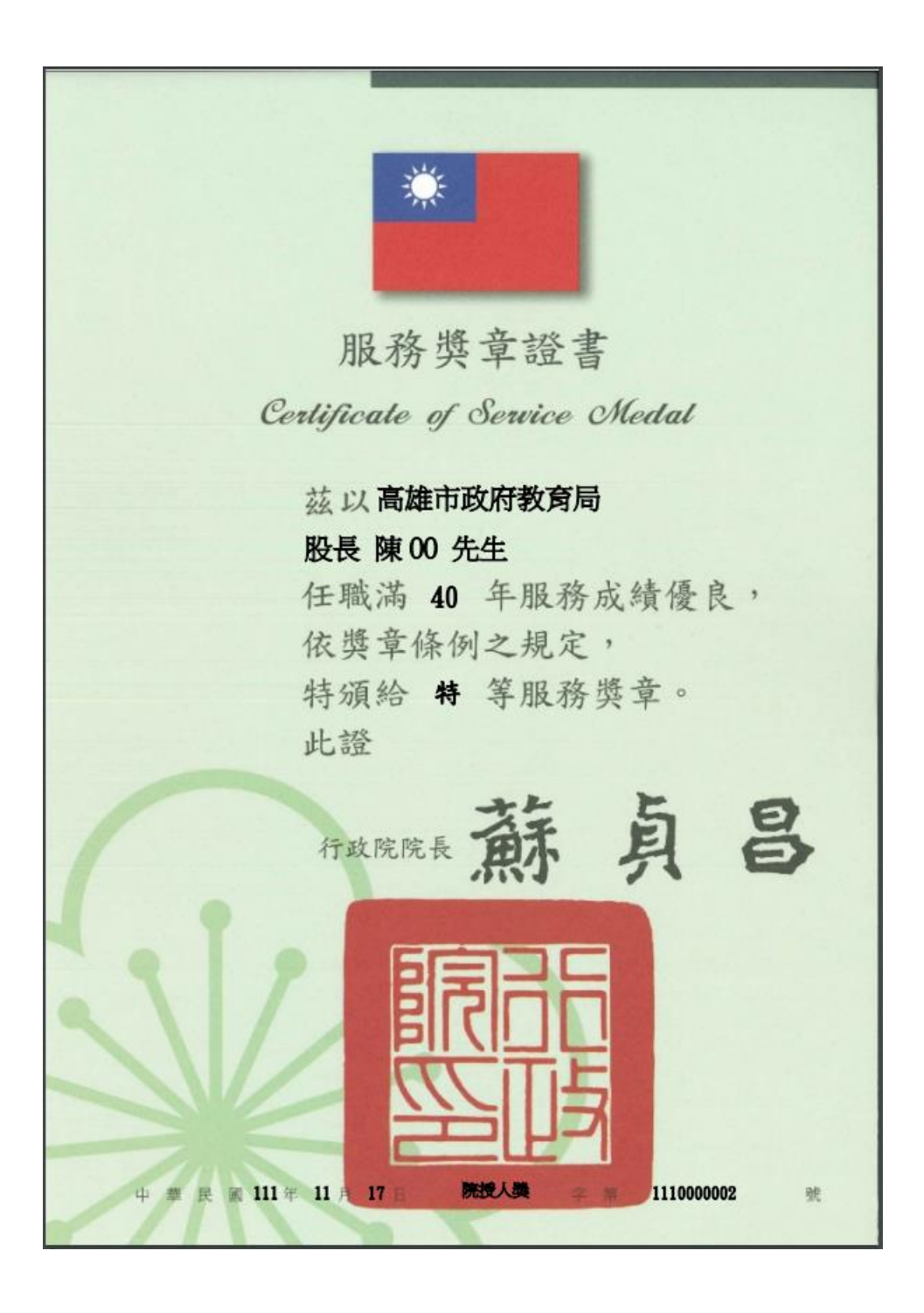